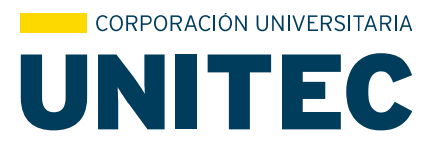

## **Inscripción de cursos en plataforma SINU**

1. Inscribir cursos recuerda las dos modalidades antes de realizar la inscripción: *Presencial:* ✓ Matrícula completa: De 9 a 18 créditos. ✓ Media matrícula: De 5 a 8 créditos. *Virtual:* ✓ Matrícula completa: De 8 a 16 créditos. ✓ Media matrícula: De 4 a 7 créditos. 2. Cerrar matrícula. 3. Descargar recibo de pago. 4. Una vez hecho el pago, las materias de la matrícula actual serán confirmadas.

*Si debes únicamente una materia de 1 a 4 créditos en tú plan de estudios, debes dirigirte al programa académico.*

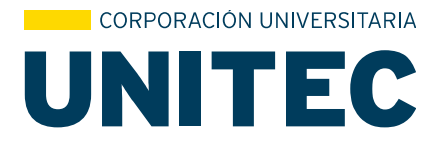

Ingresa a [http://sisweb.unitec.edu.co](http://sisweb.unitec.edu.co/) y accede con tu usuario y contraseña, si no la tienes o la olvidaste:

Ingresa a nuestro formulario de solicitudes en línea<https://apps.unitec.edu.co/crm/> o comunícate con nuestra línea de atención (1) 7434343

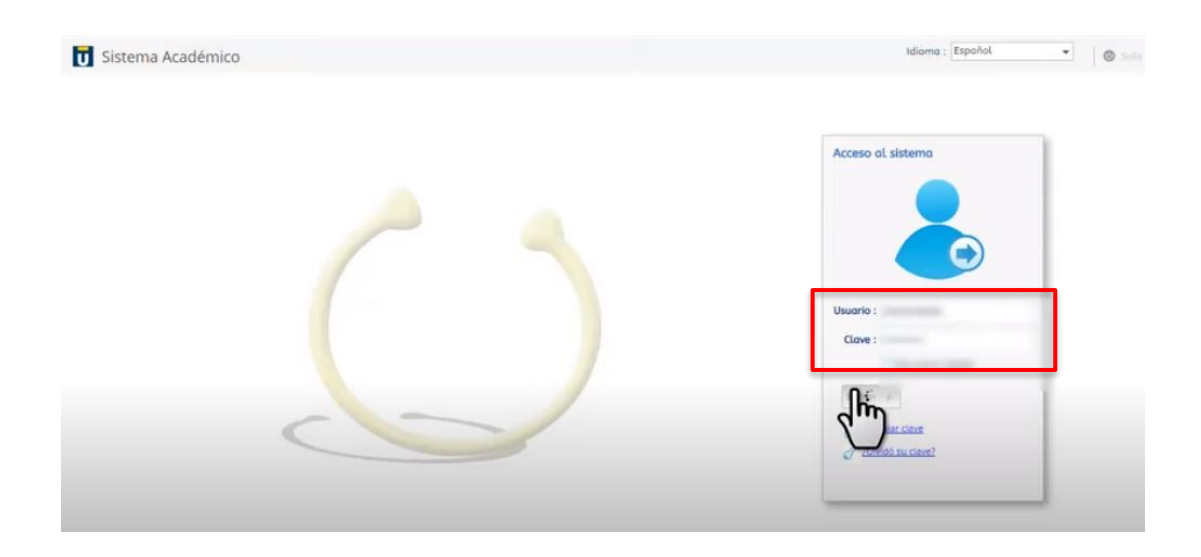

Un vez logeado, ingresa a la pestaña "Matricula Individual"

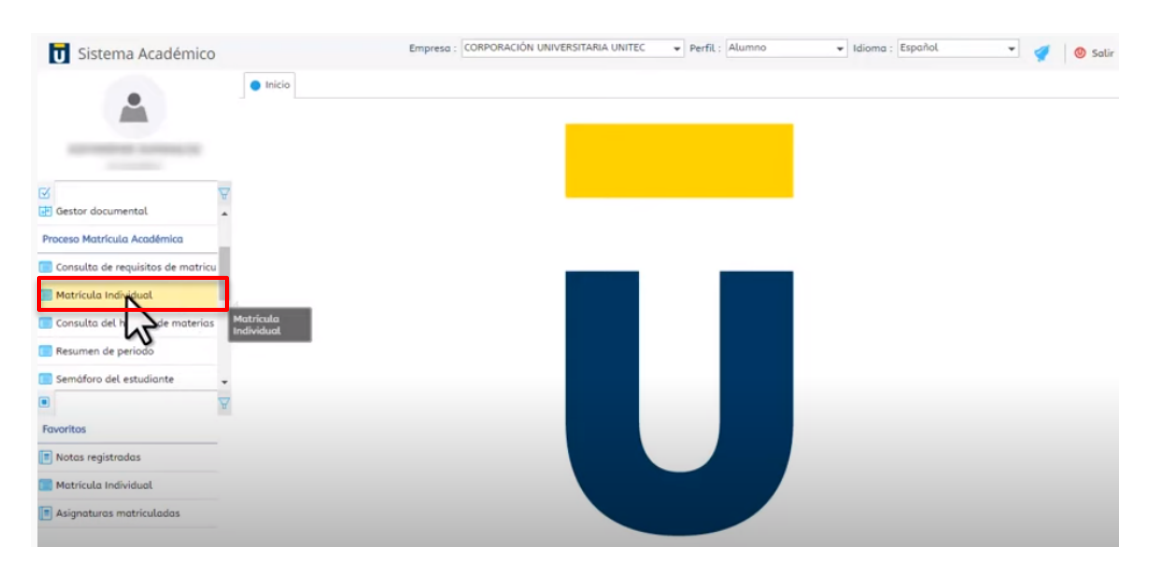

 WWW.UNITEC.EDU.CO Calle 76 #12-58 Bogotá PBX: (+051) 7434343 NIT. 860.510.627-6

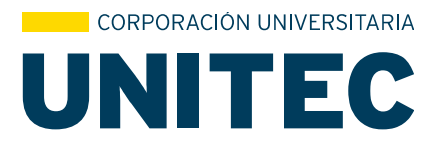

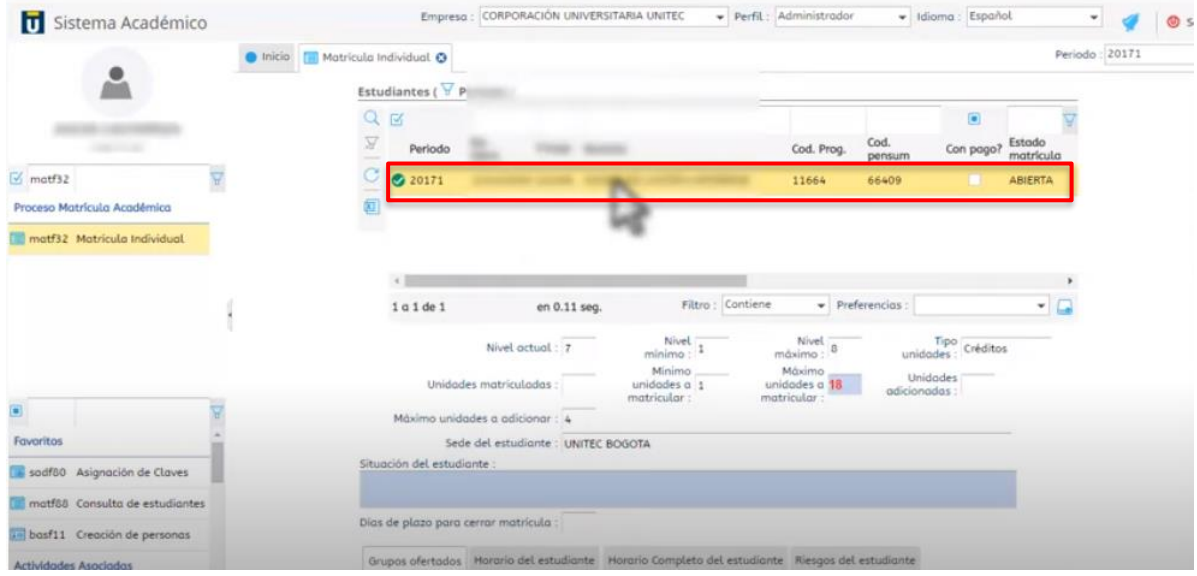

Allí se visualizará tú nombre del estudiante, damos click sobre él.

En el panel intermedio podrás visualizar el número mínimo y máximo de unidades que podrás matricular y las unidades ya matriculadas.

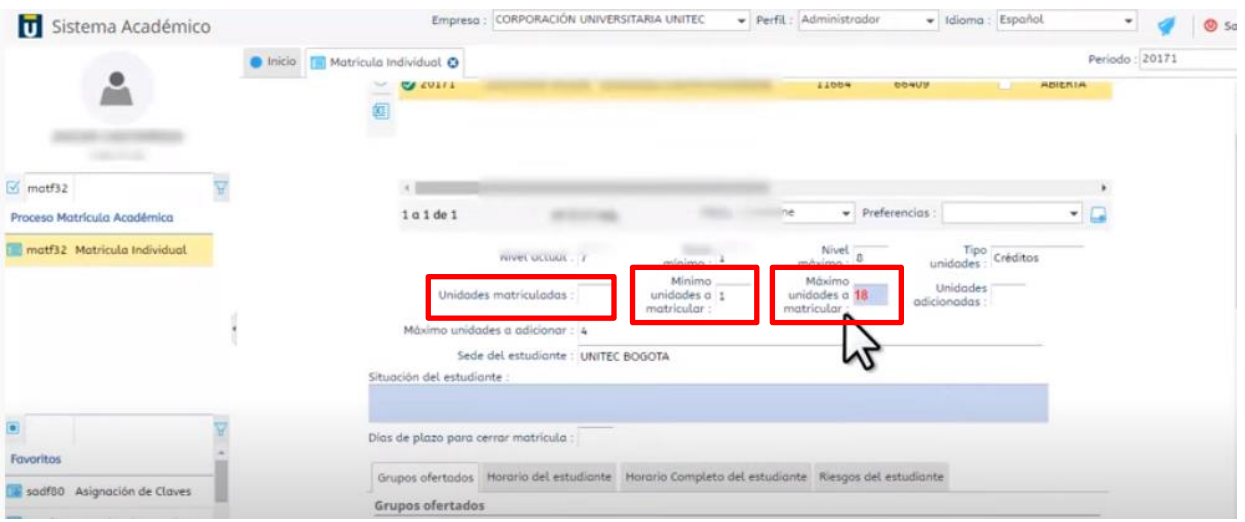

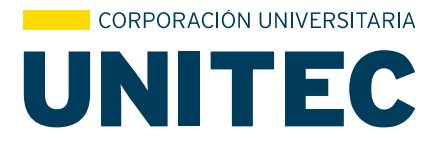

Desplázate a la parte inferior, donde encontraras todas las materias disponibles que tienes para matricular.

*Te recomendamos matricular primero las materias pendientes de semestres anteriores (si es el caso) y posteriormente las materias actuales*

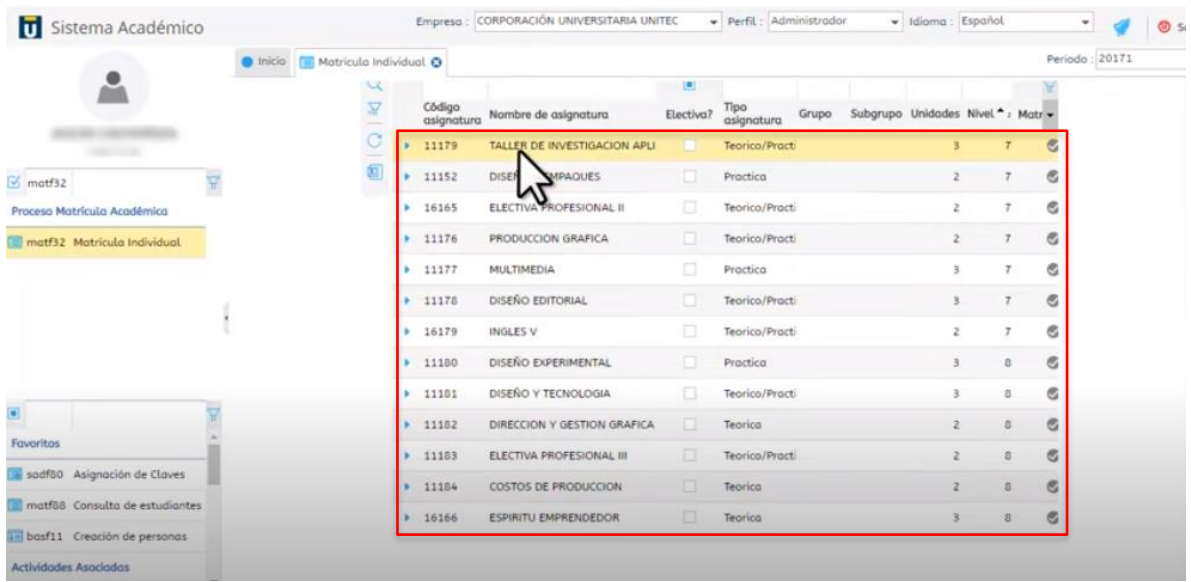

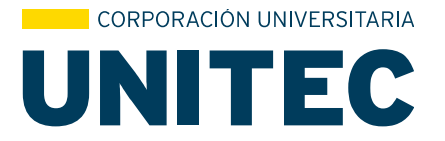

Ahora iniciamos la inscripción de materias, para ello debes desplegar en cada una de las materias, verifica los cupos disponibles (tener presente que los grupos terminados en D es Diurno y el grupo terminado en N es nocturno)

Si la materia tiene el icono (chulo) en color azul, significa que se tiene disponible la equivalencia, también puedes visualizar las unidades de cada materia, es decir, el número de créditos.

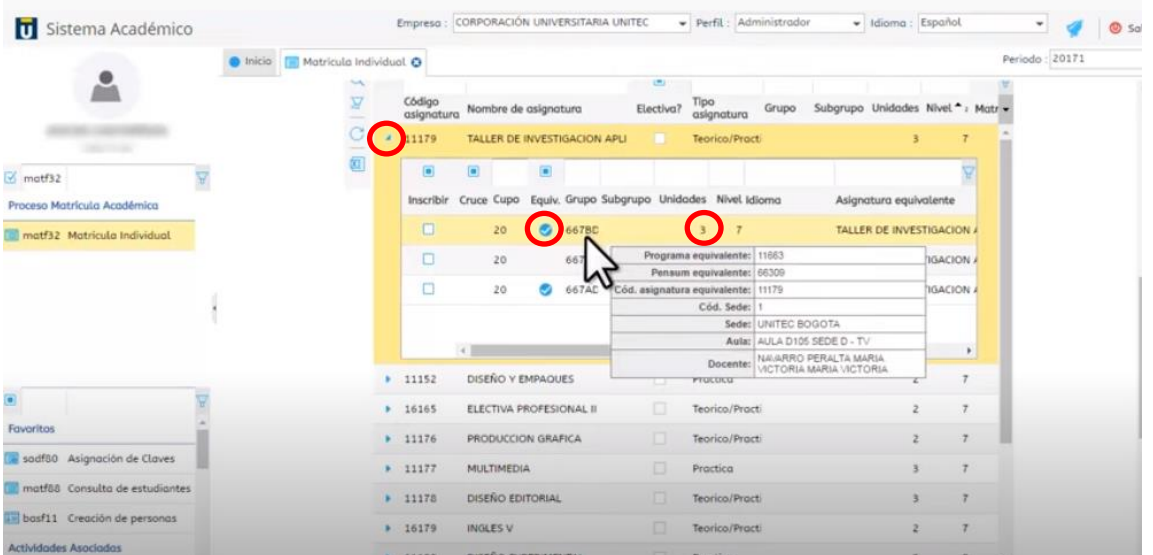

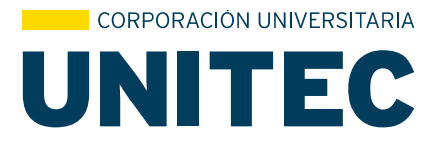

Ahora podrás visualizar la materia que te quedó registrada, la cual se mostrará de color azul

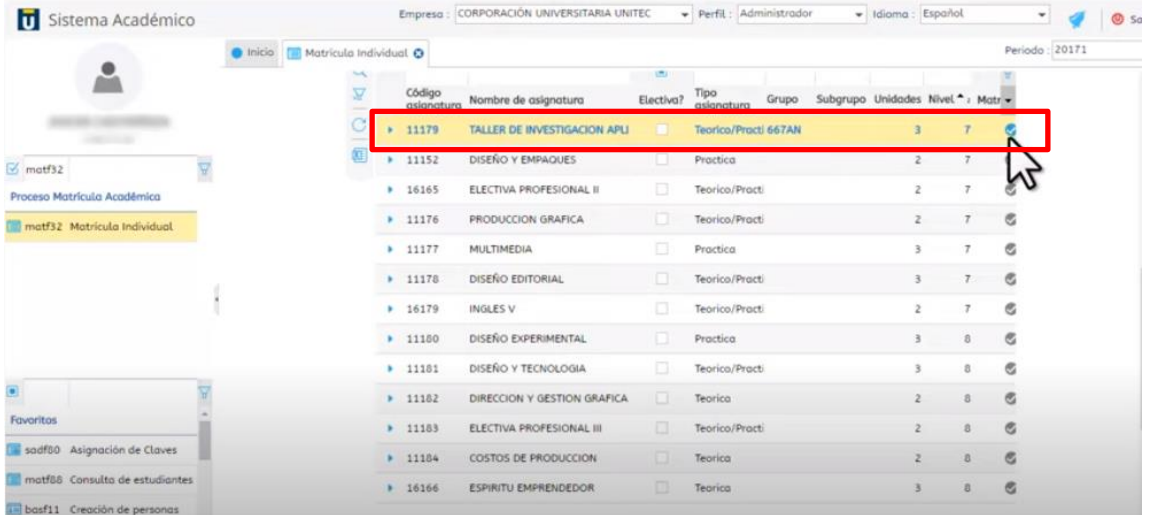

Si en el campo *cruce* se visualiza un icono de color rojo, quiere decir que hay cruce de materias con una de las ya inscritas.

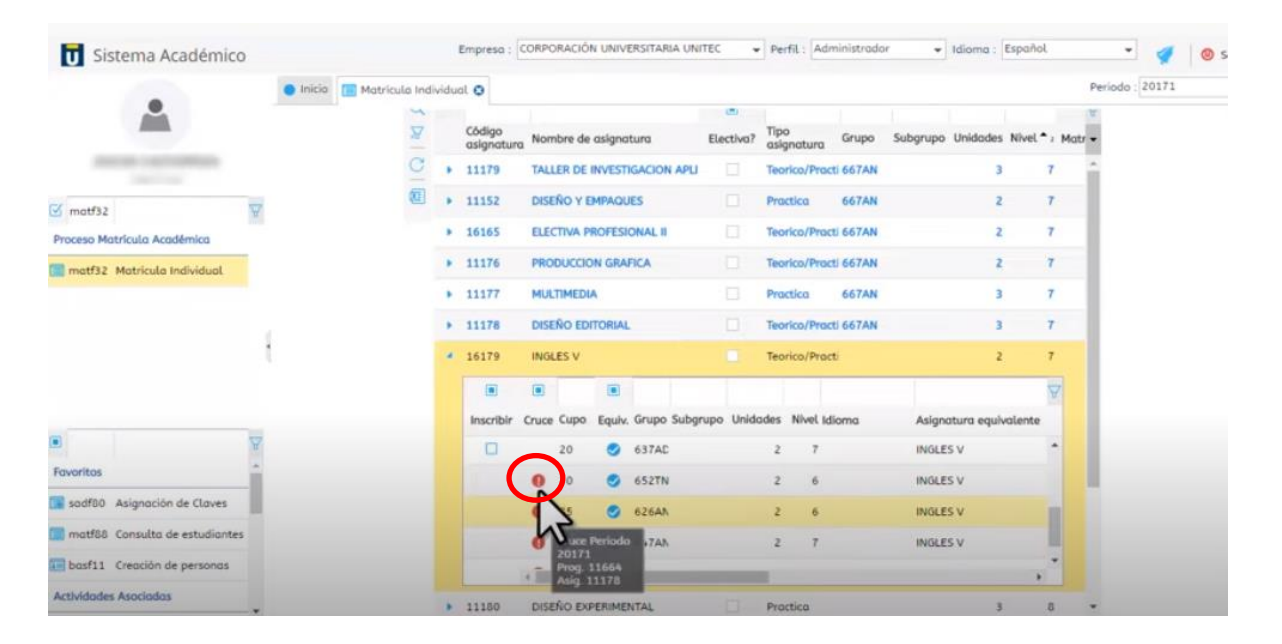

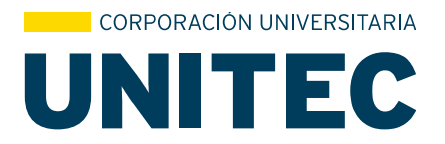

Se recomienda ir revisando las unidades matriculadas, teniendo presente el número máximo de unidades que puedes matricular.

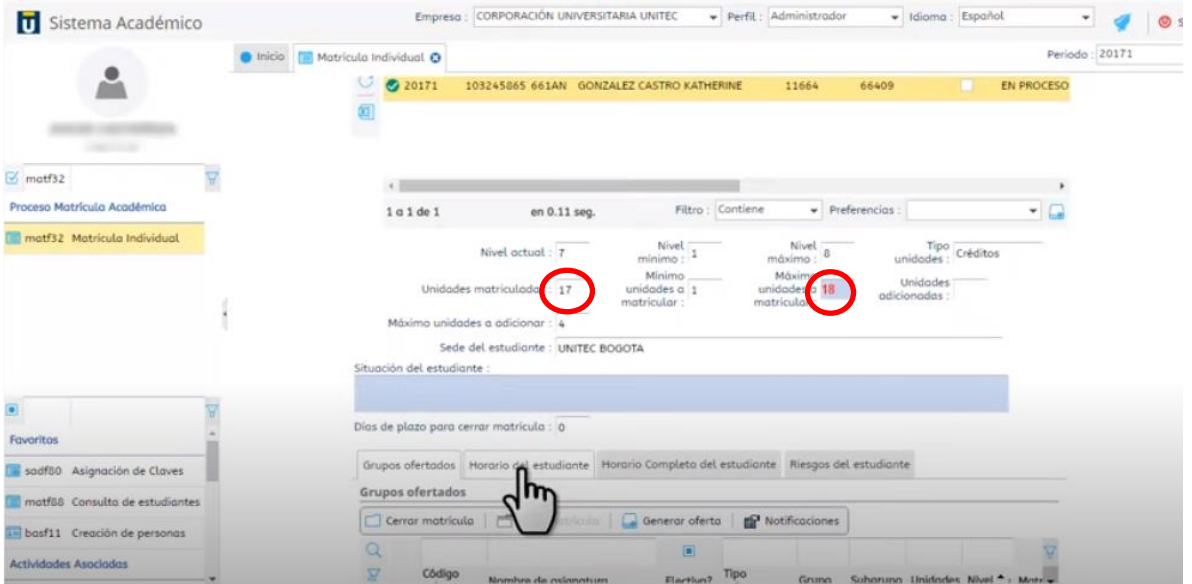

Ahora procede a verificar el horario.

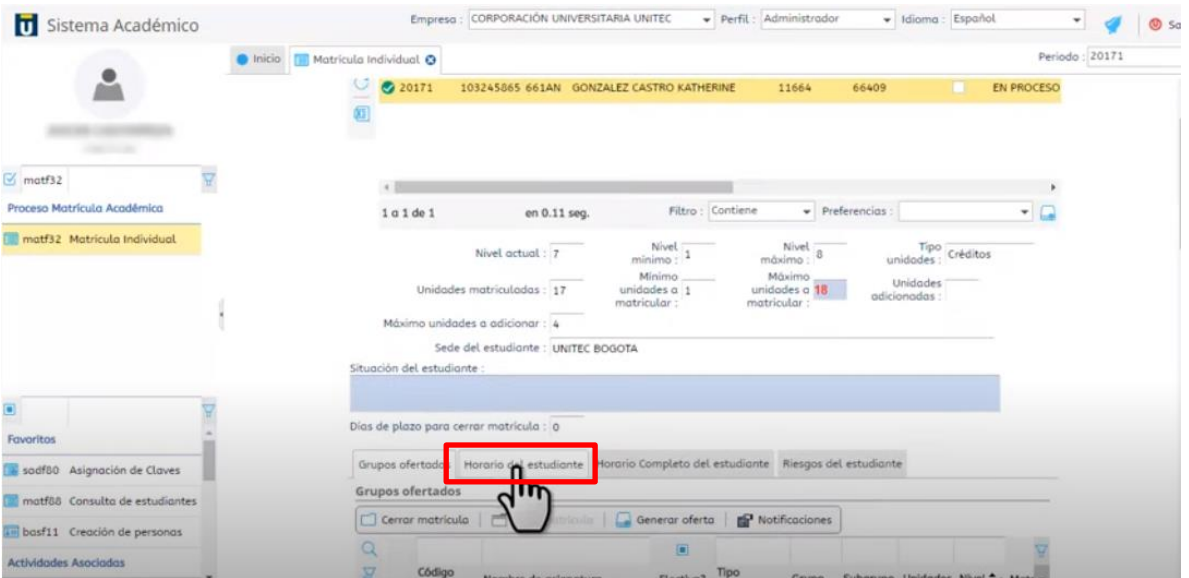

 WWW.UNITEC.EDU.CO Calle 76 #12-58 Bogotá PBX: (+051) 7434343 NIT. 860.510.627-6

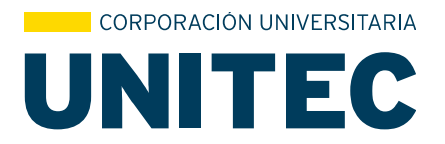

Allí puedes visualizar la hora de cada una de las materias registradas.

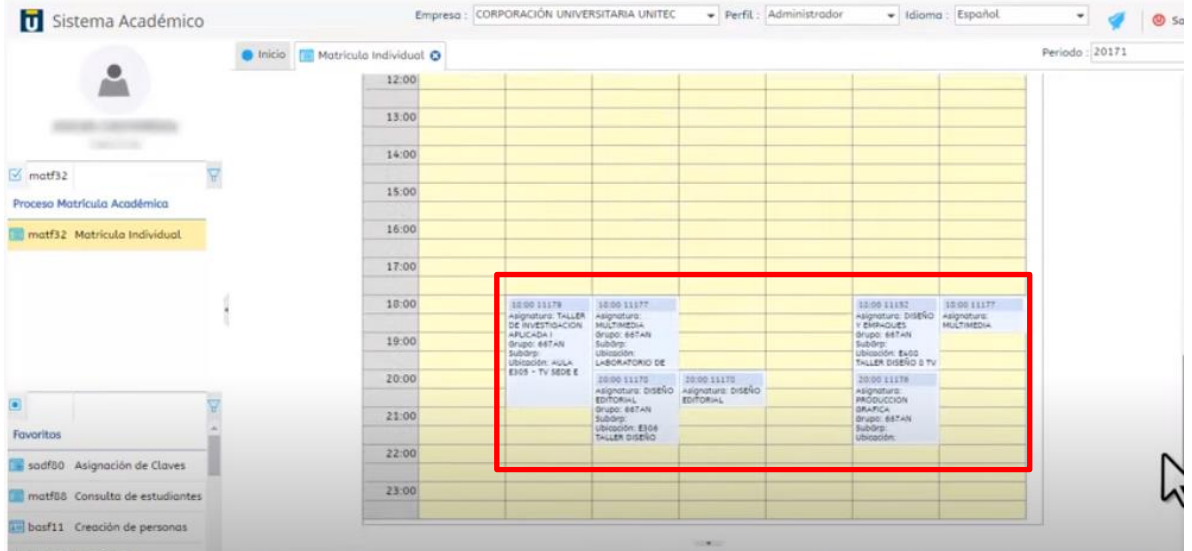

Si no estás de acuerdo con la programación, ingresa a *Grupo ofertados* y realiza los cambios que consideremos necesarios.

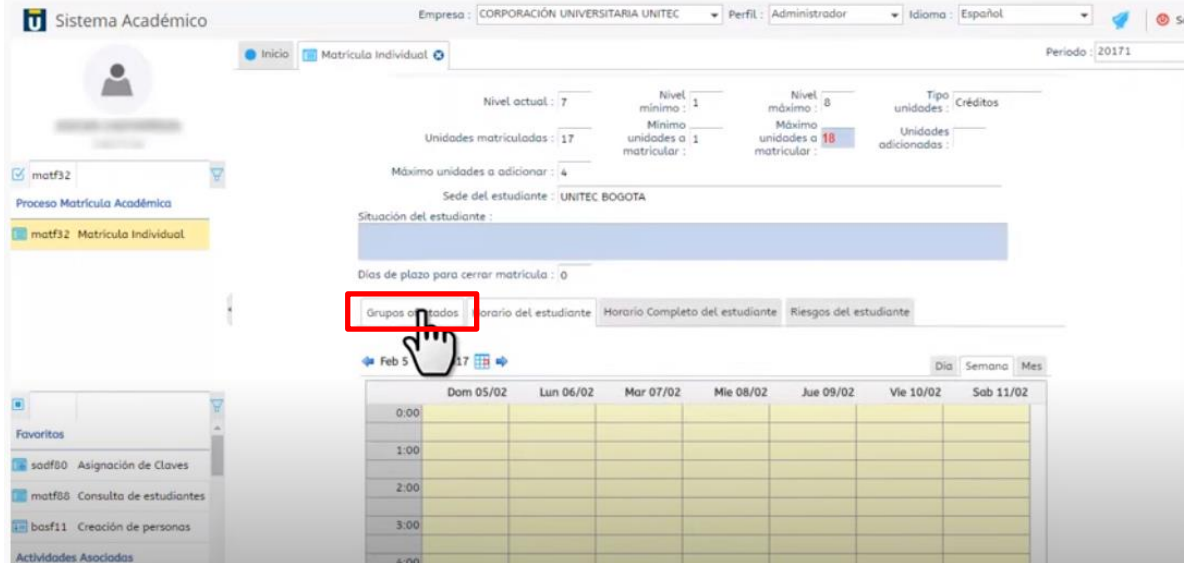

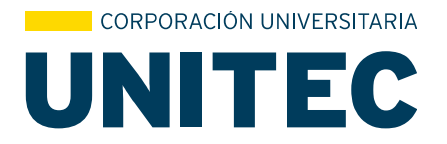

Si estás de acuerdo con el horario, tener muy presente que hay que cerrar la matrícula *OBLIGATORIAMENTE*, si no realizas este proceso el sistema NO te generará el recibo de pago.

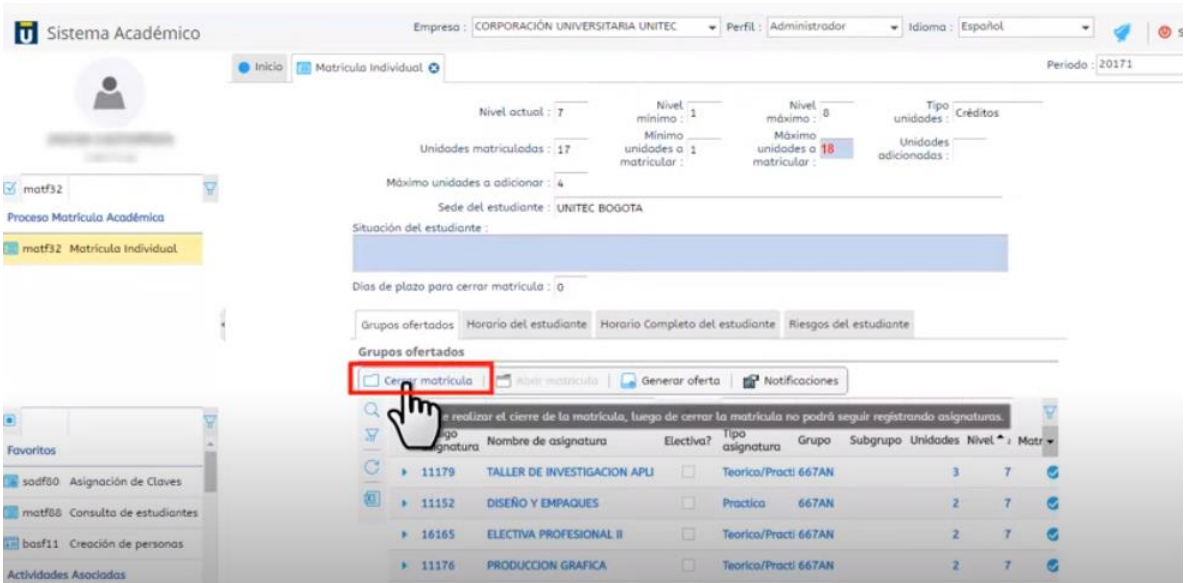

Si ya estas seguro del proceso realizado, haz clik en OK para aceptar, una vez realizado este paso, el sistema no te permitirá realizar cambios.

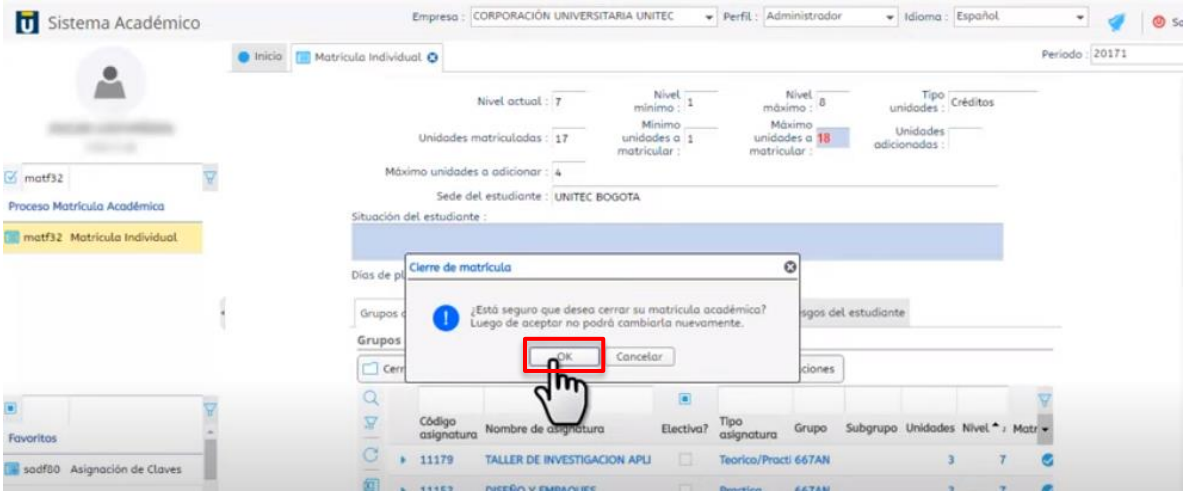

 WWW.UNITEC.EDU.CO Calle 76 #12-58 Bogotá PBX: (+051) 7434343 NIT. 860.510.627-6

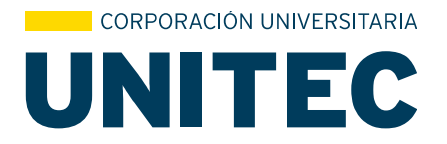

Para finalizar totalmente la inscripción de materias, debes imprimir el horario, retornando al menú inicial en Horario de estudiante

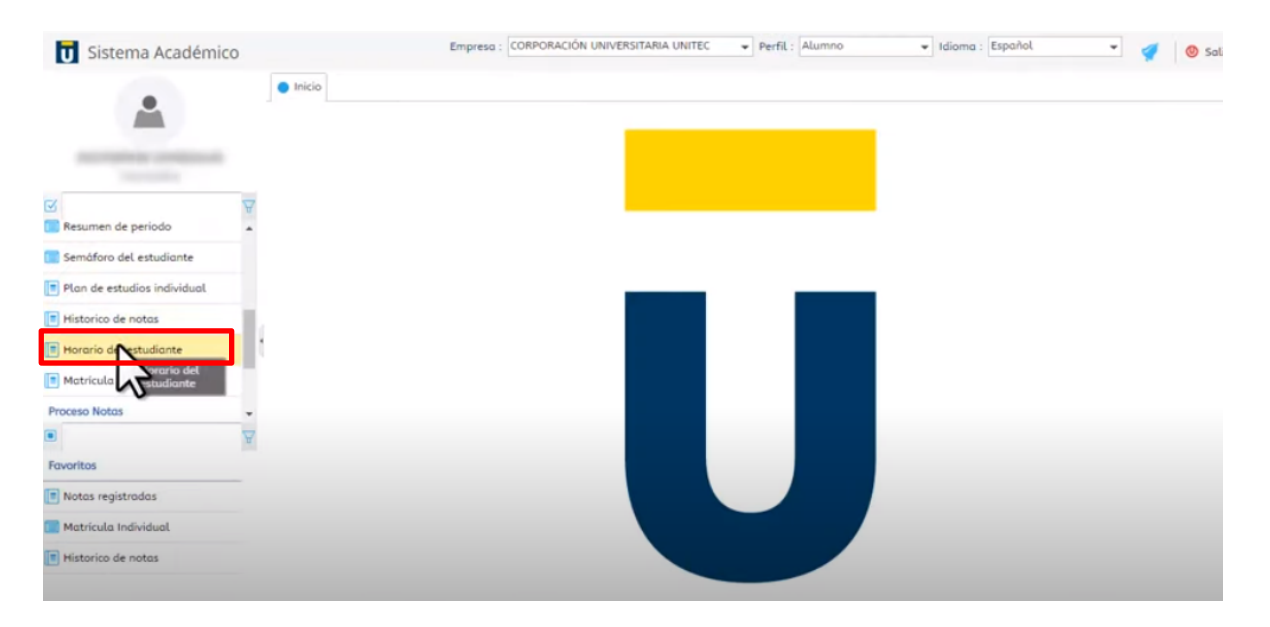

Selecciona mi periodo actual e imprime, *se recomienda tenerlo como soporte de la inscripción.*

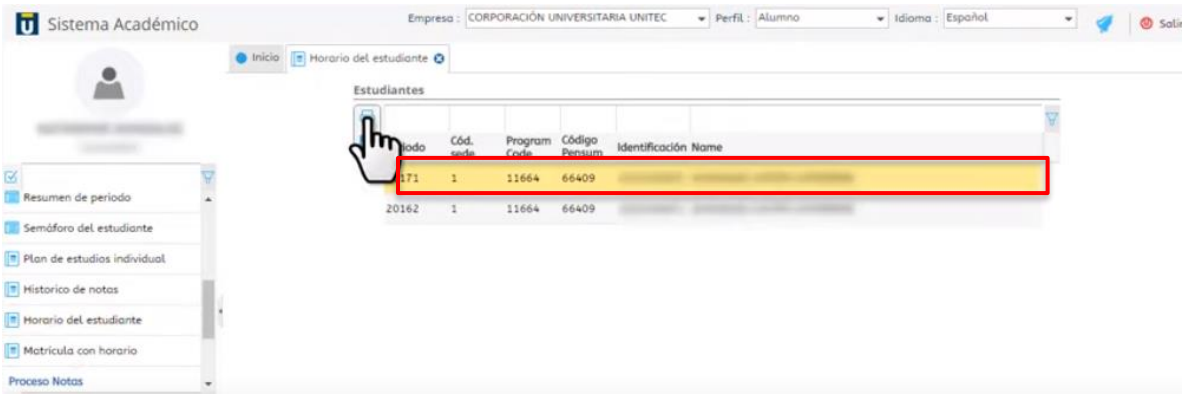

 WWW.UNITEC.EDU.CO Calle 76 #12-58 Bogotá PBX: (+051) 7434343 NIT. 860.510.627-6

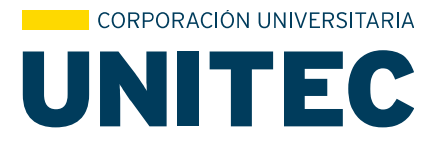

Para descargar el recibo de matrícula, ingresa a nuestra página WEB <https://www.unitec.edu.co/?wlcm> , Estudiantes / Acceso rápido / Recibo de matrícula.

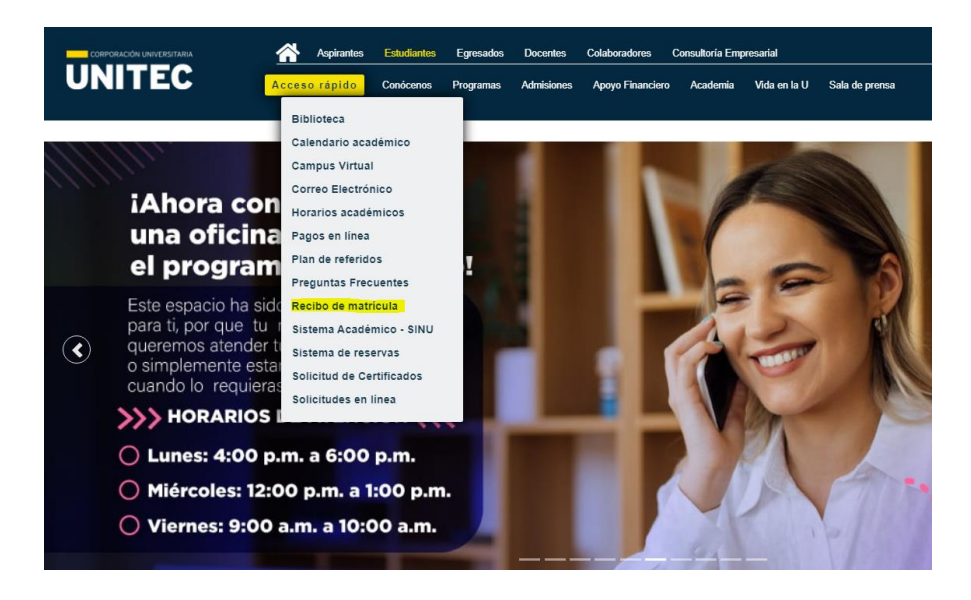

Coloca tu código y el periodo al que ingresas, ten presente lo siguiente:

- Estudiantes Antiguos modalidad virtual ingresar periodo: **2021-6**
- Estudiantes CPG modalidad Virtual ingresar periodo: **2021-6**
- Estudiantes Antiguos modalidad presencias periodo: **2021-2**

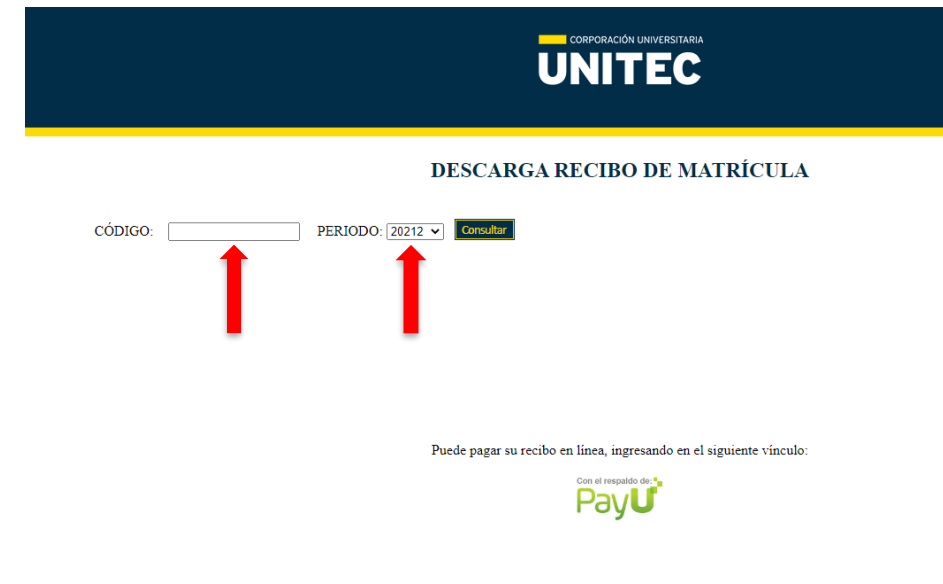

 WWW.UNITEC.EDU.CO Calle 76 #12-58 Bogotá PBX: (+051) 7434343 NIT. 860.510.627-6

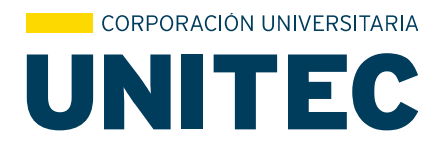

Descarga tu recibo.

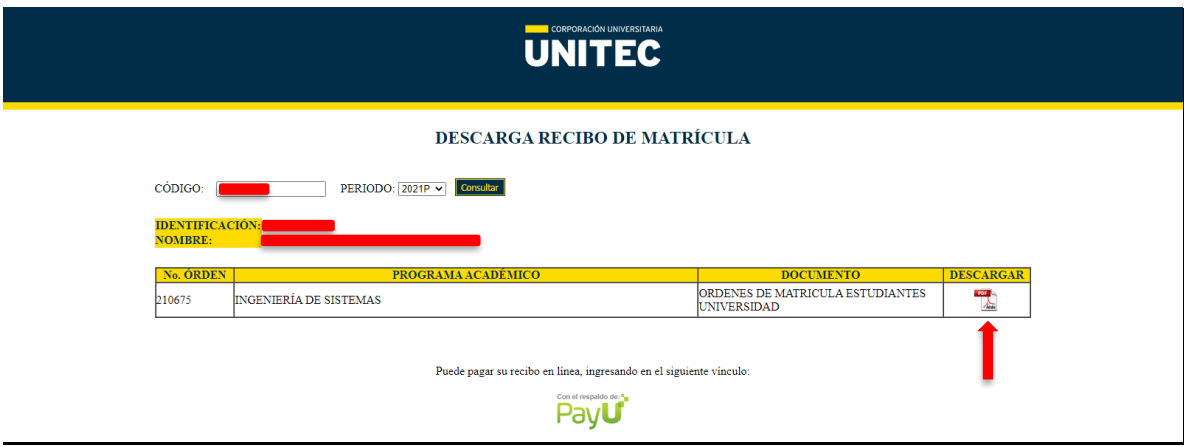

## *Es importante que revises tus horarios dos días antes de iniciar clases, con el fin de cerciorarte de las aulas designadas a cada curso.*

 WWW.UNITEC.EDU.CO Calle 76 #12-58 Bogotá PBX: (+051) 7434343 NIT. 860.510.627-6